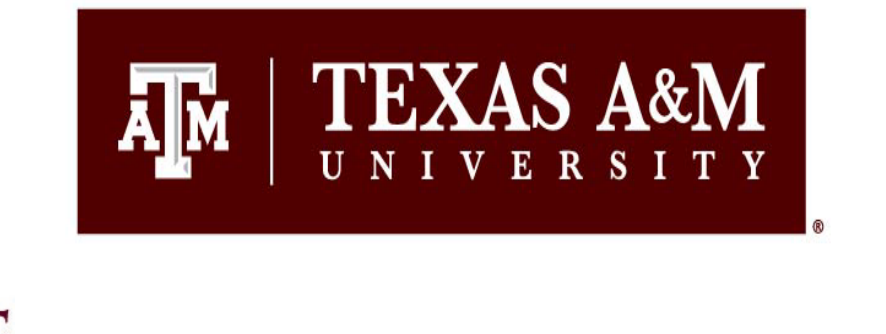

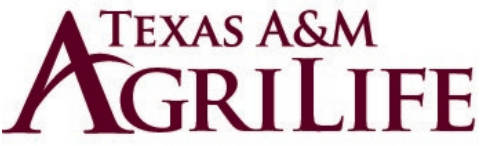

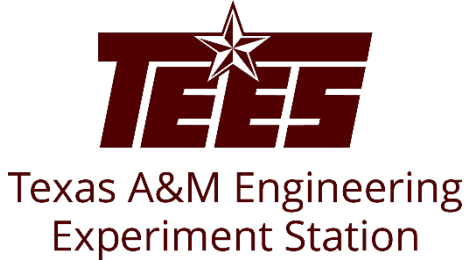

1

# **Pre-Approval Request - Reviewers Guide**

Research Security and Export Controls Office Division of Research

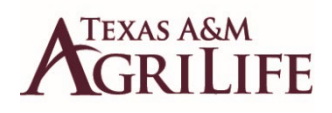

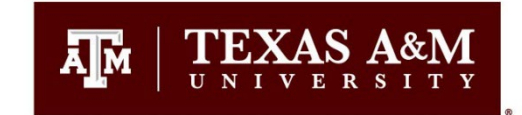

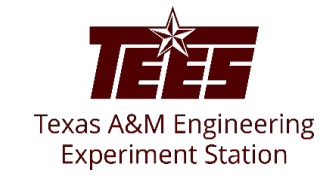

# **Introduction**

The Huron Pre-Approval Request process will be utilized to meet the requirements of System Regulations 31.05.01 and 31.05.02.

Pre-approval requests are electronically routed for review and approval by the appropriate reviewers. Based on the details of the pre-approval request submitted, the reviewers will make an appropriate determination.

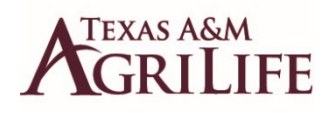

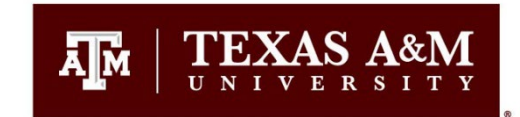

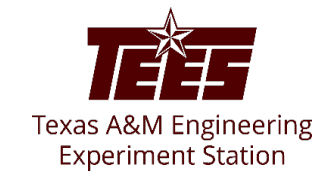

# **Navigation and Basic Tasks (Dashboard)**

To log in, please click [here](https://tamu.huronresearchsuite.com/) or copy and paste the following link in your web browser to log in using your SSO credentials: <https://tamu.huronresearchsuite.com/>

When you first log in, you will be on your Dashboard, which is the starting point for finding items and performing many basic tasks.

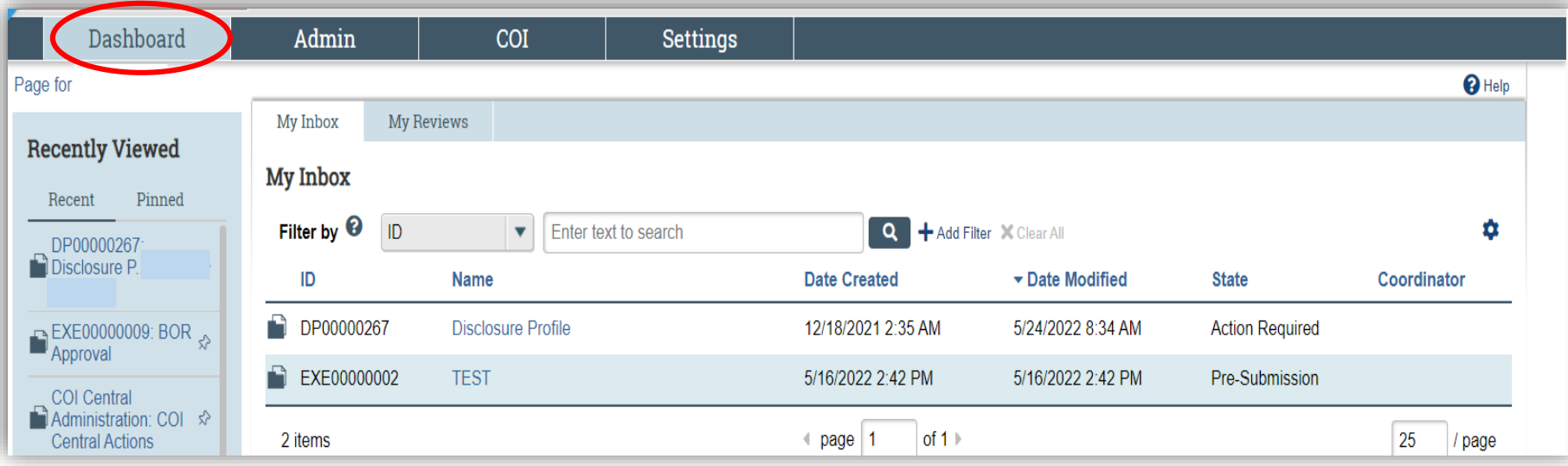

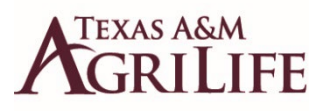

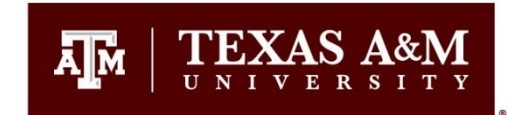

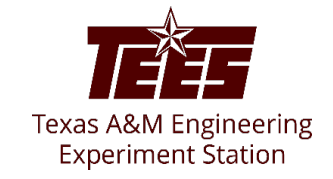

#### **To find key items**

From your Dashboard, you will see:

**My Inbox:** Items that require you to take action.

**My Reviews:** Items assigned to you to review if you are a reviewer. These are a subset of the items in "My Inbox".

**Recently Viewed:** 

**Recent**: The last several items you viewed. Scroll through this list to find an item you worked on recently.

**Pinned:** You can pin the items in the Recently Viewed section for quick and easy access. This is where those pinned items are listed.

**Personalize Table:** You can alter the tables displayed on the dashboard by using the Personalize Table gear icon.

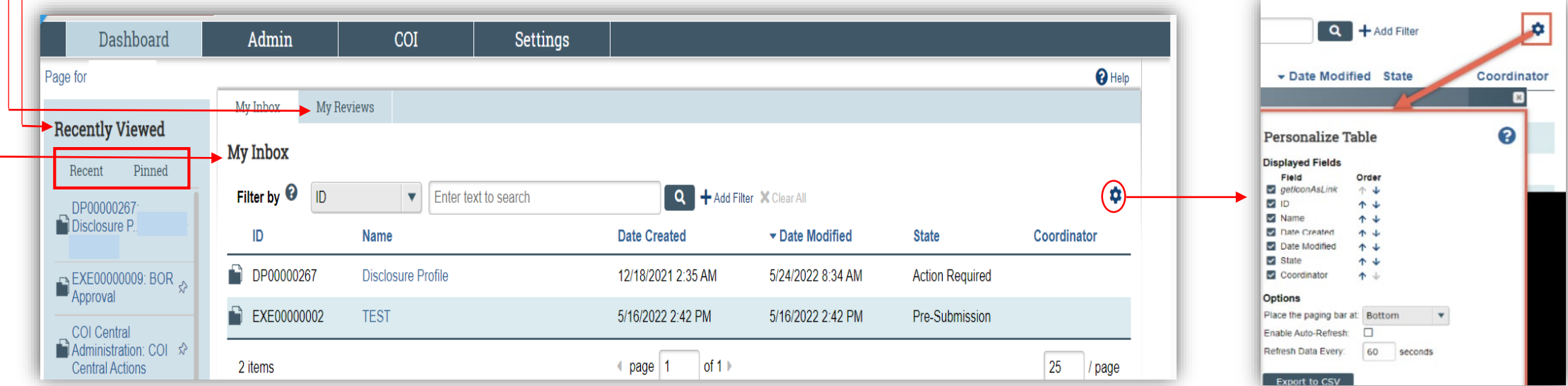

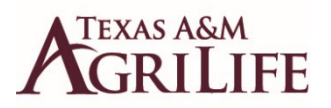

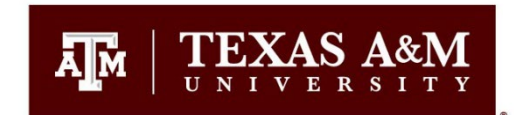

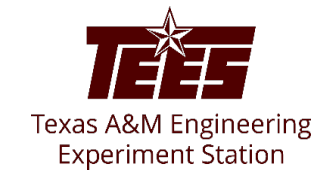

#### **Review a Pre-Approval Request**

When a pre-approval request is assigned to you for review, it will display in your inbox and you will also receive an e-mail notification.

The pre-approval request SmartForm contains the information needed to complete your review. You can click the **View Pre-Approval Request** button to view the pre-approval request.

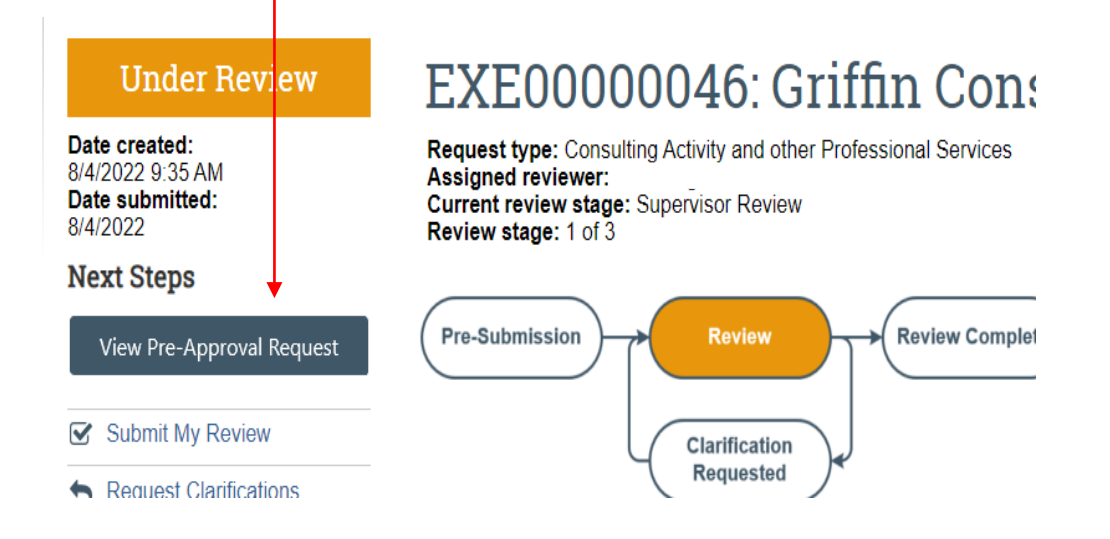

The pre-approval request contains two key pieces of information to use when making a determination - the entity and the activity**.**

**To submit an intermediate review for a pre-approval request** 1. From My Inbox or the **Pending Requests** tab on the Requests page, click the name of the pre-approval request you want to review.

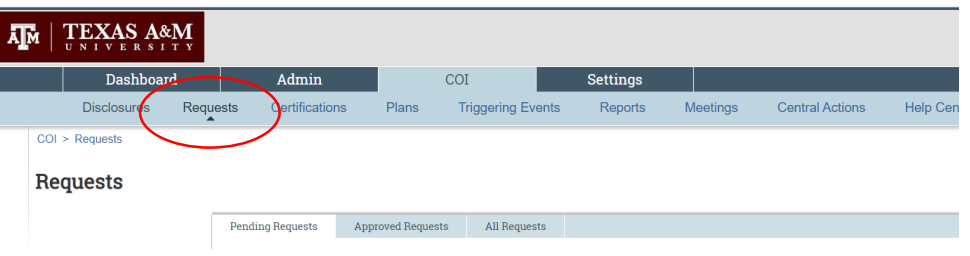

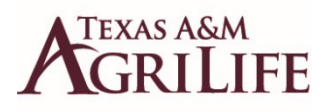

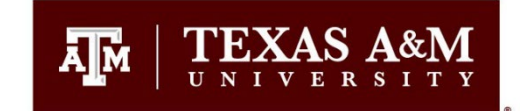

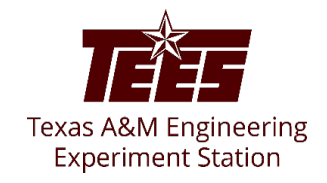

#### **To add comment to a pre-approval request:**

- 1. From your Inbox, click the name of the pre-approval request to open it.
- 2. From the pre-approval request workspace, click **Add Comment** to add a comment that all COI users can see. Alternatively, click **Add Private Comment** to add a comment that only assigned reviewers and COI administrators can see.
- 3. Type your comments.
- 4. If required, add supporting documents.
- 5. Select any roles related to this pre-approval request that should receive an e-mail notification.
- 6. Click **OK**.

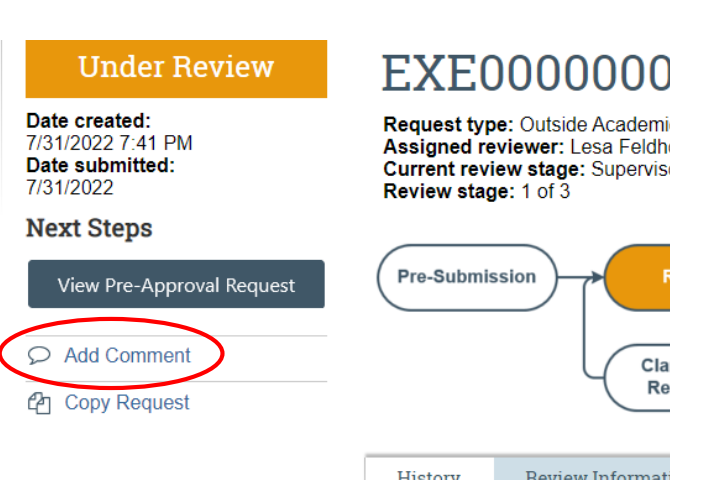

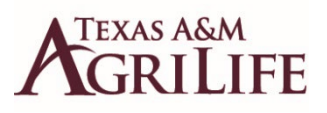

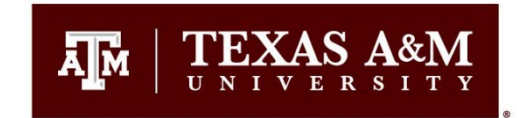

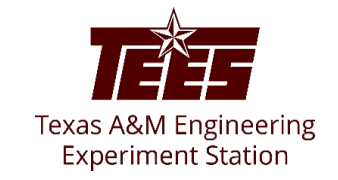

### 2. Click **Submit My Review**.

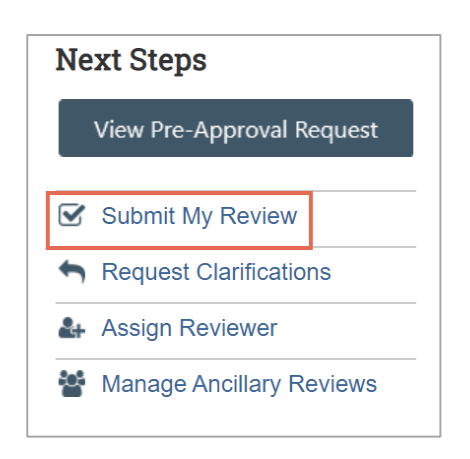

- 3. Based on your decision, select **Yes** or **No** to the question "Do you recommend.....?" **Note:** The input you provide will be used when making the final determination for this pre-approval request.
- 4. If you select to skip the final steps, your decision is final and all subsequent review stages will be skipped.
- 5. If required, type a comment and add supporting documents.
- 6. When finished, click **OK**.

The pre-approval request moves forward in the review process.

## NOTE

Based on the information provided by the requestor and the reviewers, a determination will be made for the pre-approval request. The available options are:

- Approved
- Disapproved

An e-mail notification from Huron is sent to the requestor informing about the determination.